### **Groups and Individual Group Members**

**Section One: Group- How to Create a User Account**

**Section Two: Group- How to Add a Member**

**Section Three: Individual Group Member- How to Create a User Account/Activate Account**

12/10/2015 1 | P a g e

### **SECTION ONE: How to Create a User Account - Group**

To add/remove a group member, you **must first activate the Group Account** associated with the assigned Nebraska Medicaid ID.

The steps below will guide you through the process of creating a User Account which then activates the Group account.

### **Group Account Activation**

**1.** Click on **Create Account**

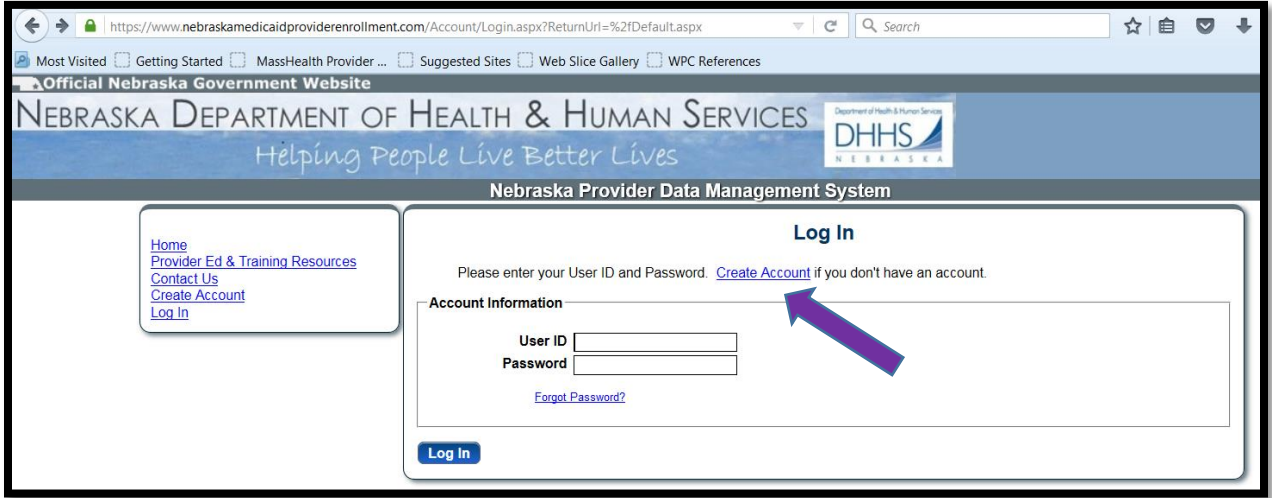

- **2.** Enter **Tax ID**
- **3.** Select **Tax ID Type**
- **4. Click Next**

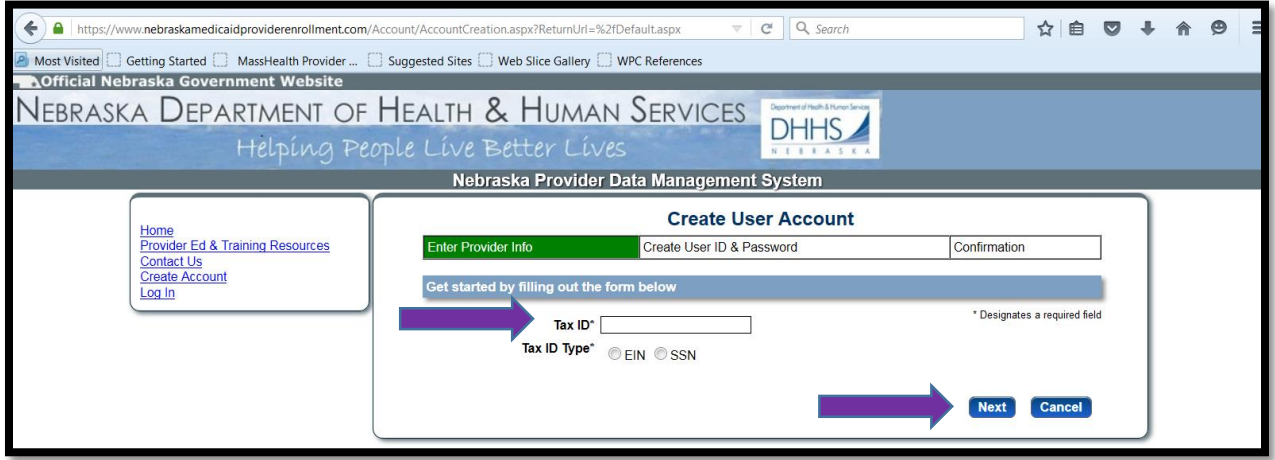

12/10/2015 2 | P a g e

- **5. Group Providers must complete the following fields with the same information provided to Nebraska Medicaid:**
	- **Group NPI (Assigned to the practice location you are creating user account for)**
	- **Group Taxonomy**
	- **Zip Code**
	- **Zip Code Extension (+4)**
	- **Group Medicaid ID (Assigned to the practice location that you are creating the user account for)**

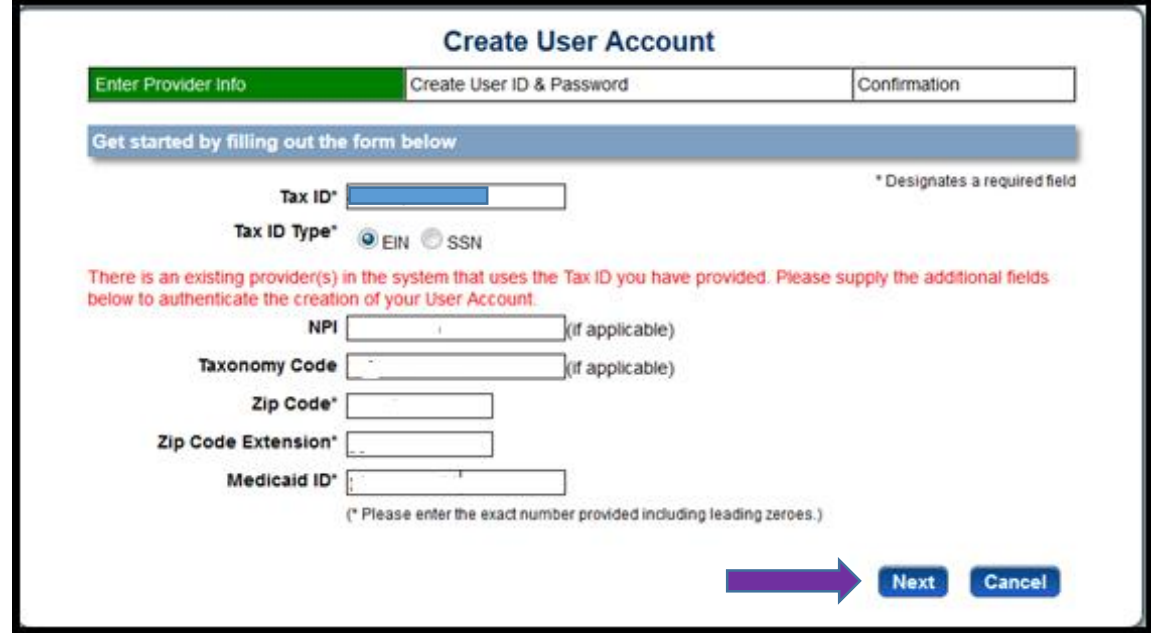

**6. Click Next** 

- **7. Complete all required fields (all fields with \*symbol are required)**
- **8. Take note of the User ID, Password, and answers to the Security Questions in the case you forget your Password.**
- **9. Click "Register"**

#### User ID Requirements:

- $\triangleright$  At least one (1) character long
- > At most fifty (50) characters long
- > May contain uppercase letters
- > May contain lowercase letters
- > May contain numbers
- > May contain @ symbol or period symbol

#### **Password Requirements:**

- > Between 8 and 10 characters
- Contain at least one non-alphanumeric character  $\blacktriangleright$
- > Contain at least one lowercase letter
	- > Contain at least one uppercase letter

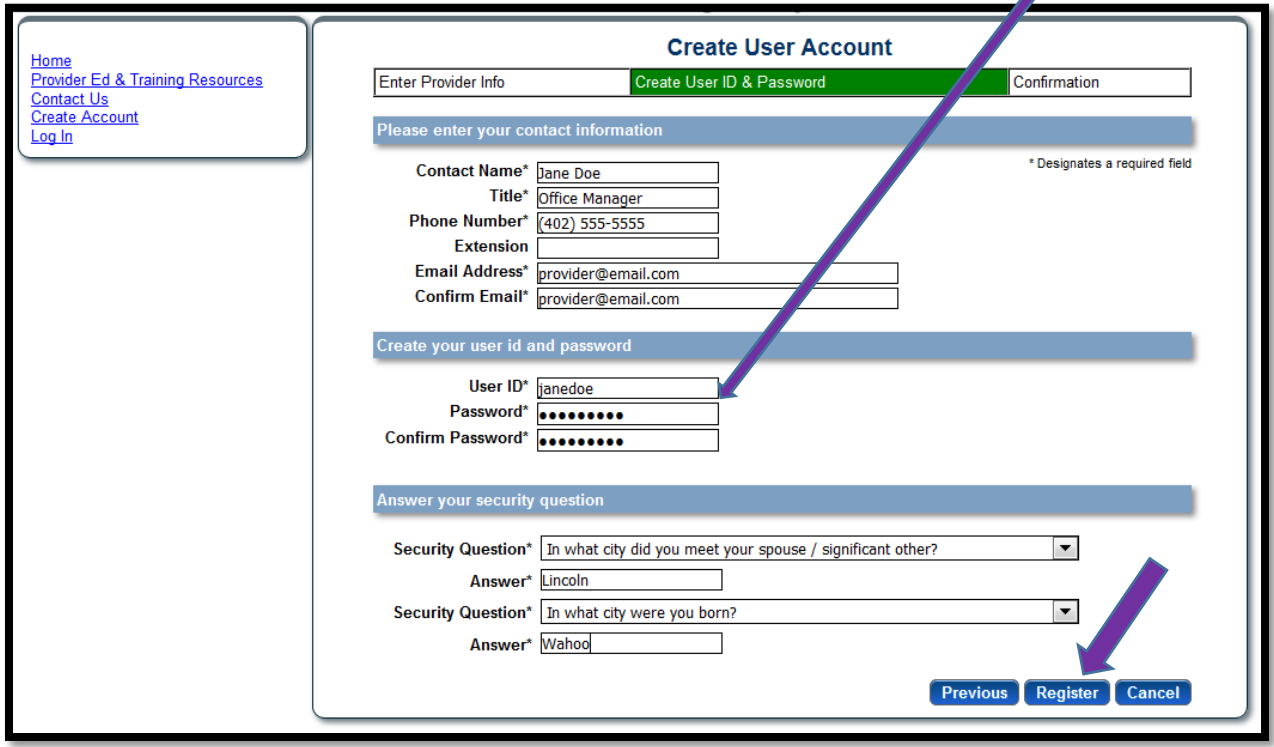

**A confirmation e-mail message will display indicating the account was created successfully.**

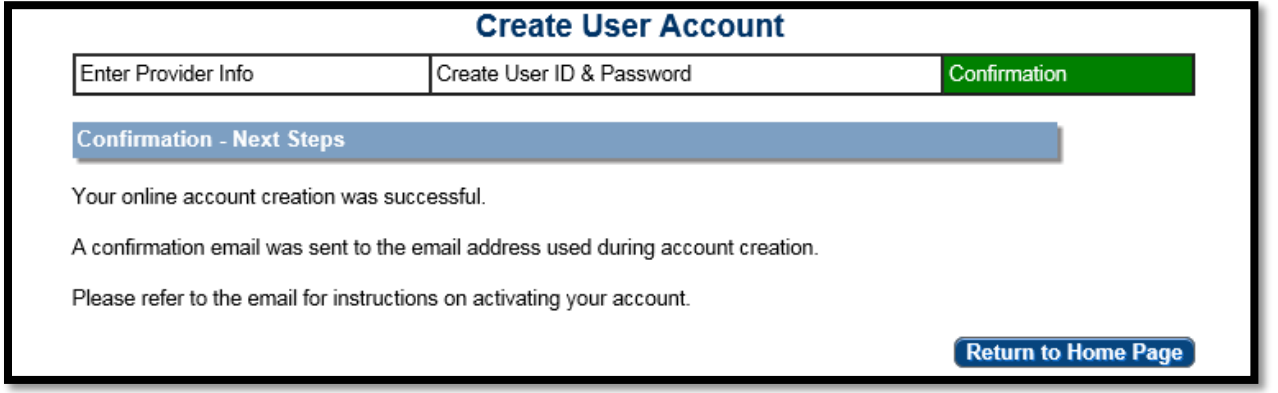

- **10. Next check the email account used to establish the User Account**
- **11. Activate the User Account by clicking on the link provided in the confirmation email which will take you to the NE PSE Provider web portal.**

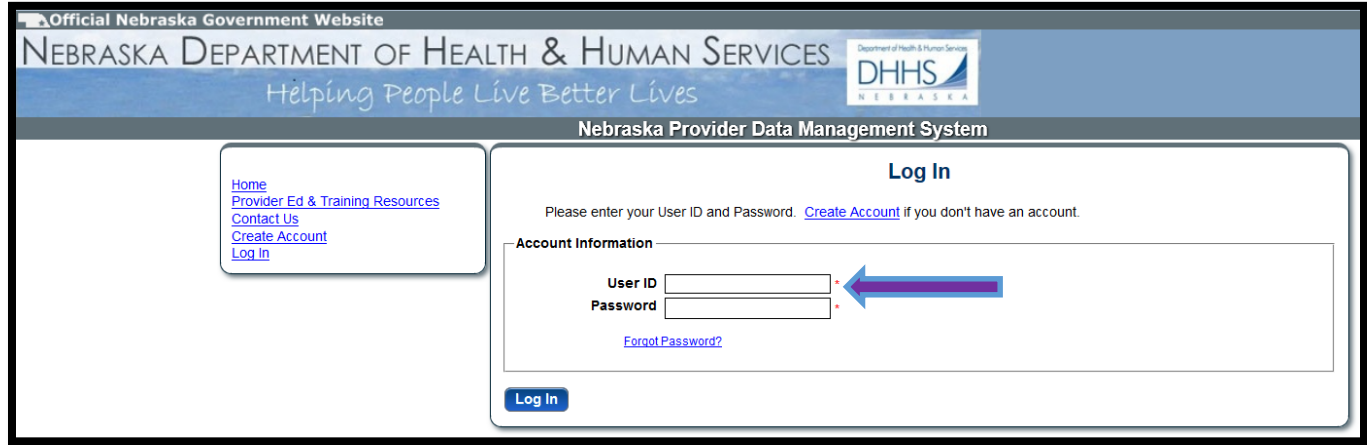

- **12. Enter the User ID and Password you previously created**
- **13. Click "Log In"**

- **14.After logging in you will see the Provider Management Home Page for this account**
- **15. Click on the Provider Name in the "Converted Not Managed Providers" section to begin managing the group's registration**

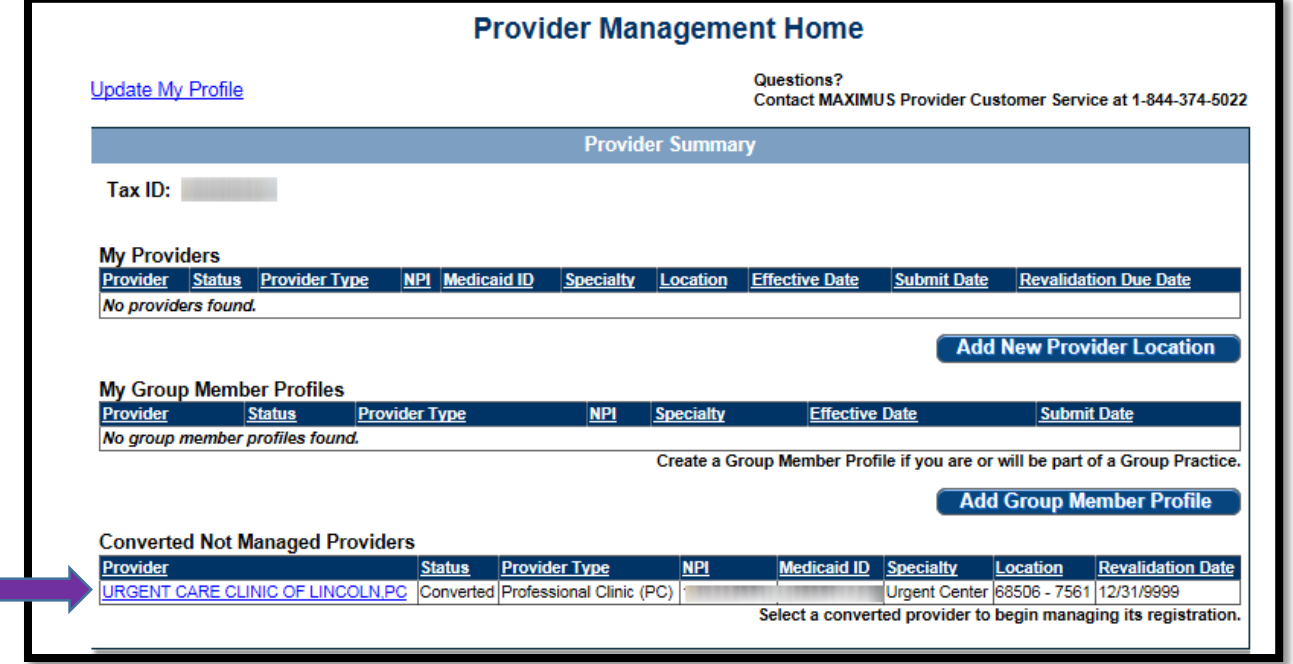

### **SECTION TWO: How to Add a Member - Group**

### **Provider File Page**

**16. Click on the Individual Providers link on the left-hand side of the page**

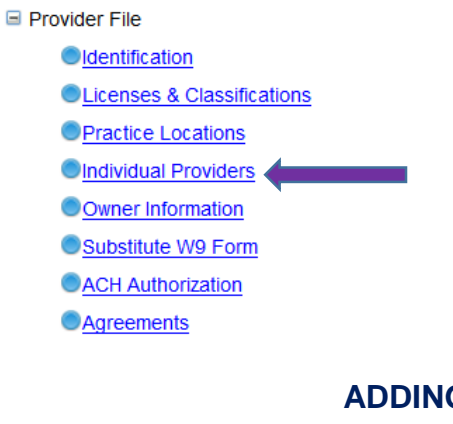

### **ADDING A NEW GROUP MEMBER**

### **17. Click the ' ' icon to add providers associated with the group**

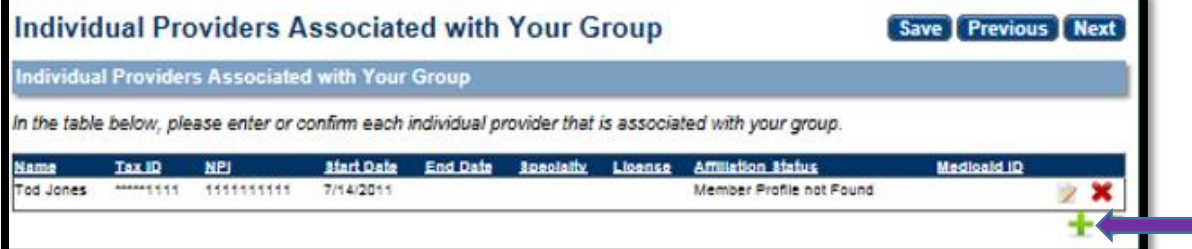

**18. Add the required information into the appropriate fields [Note: Tax ID = Member's SSN]**

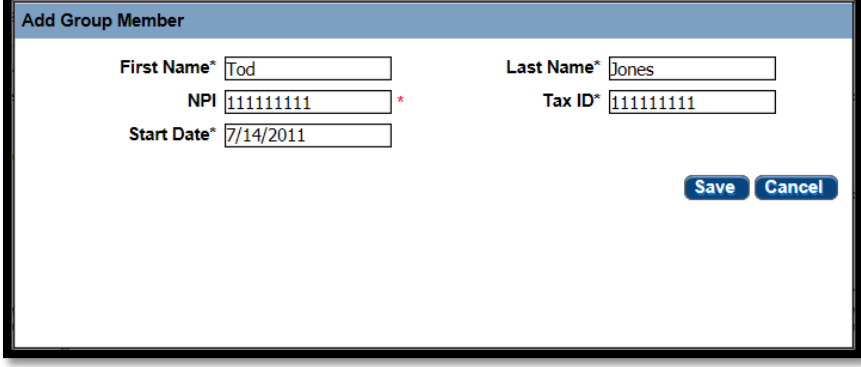

### **19. Click Save**

**The image below is an example of what you will see if the Individual providers associated with your Group have not activated their Individual provider User Accounts** 

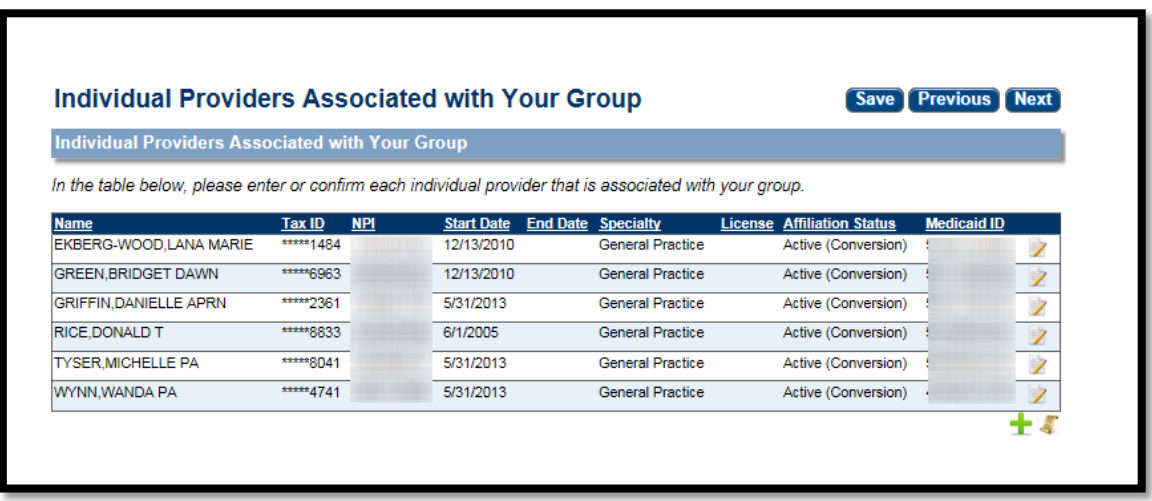

**Next you will see an example of how to confirm an Individual group member that has activated their User Account.**

#### **The Provider highlighted in yellow is in "Confirm Group Member" status.**

*Individual Group member profile has been submitted by the group member, reviewed/approved by a MAXIMUS Provider Enrollment Specialist, and has a Nebraska Medicaid ID.*

### **1.** Click on the **symbol to complete the confirmation process**

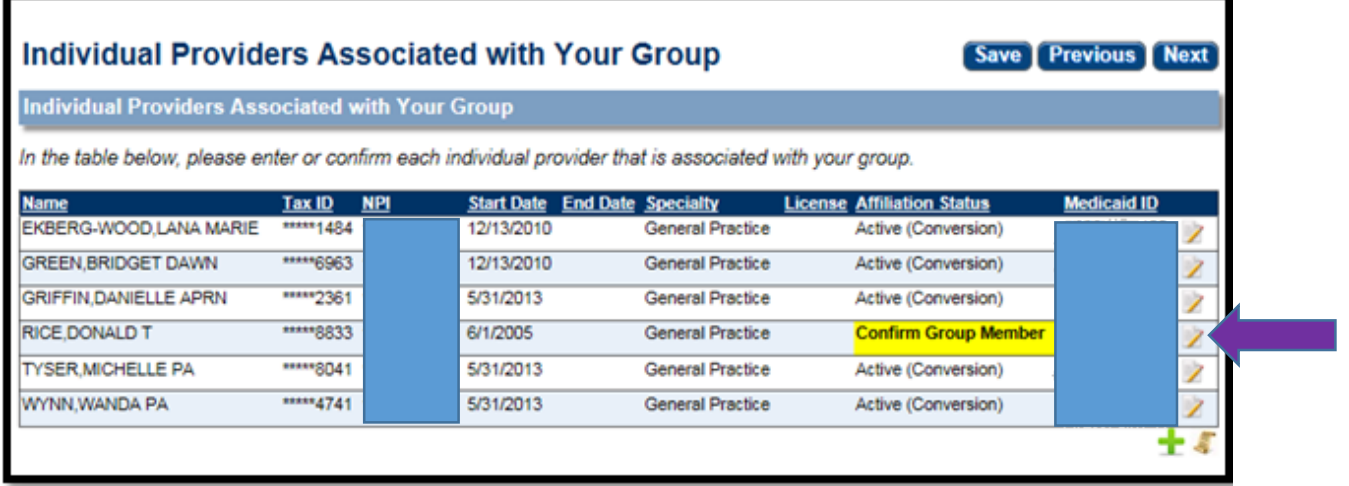

**2. A confirmation pop up window will appear.** 

#### **3. Confirmation Details: Complete all required fields and answer each question**

*Note: Specialties listed within Confirmation Details section are the specialties associated to the group member, not the specialties that are applicable to the provider type.*

**4. Click on "Confirm Association" after completing all required fields** 

**Or**

**Click on "End Association" and enter an End Date to remove the individual group member**

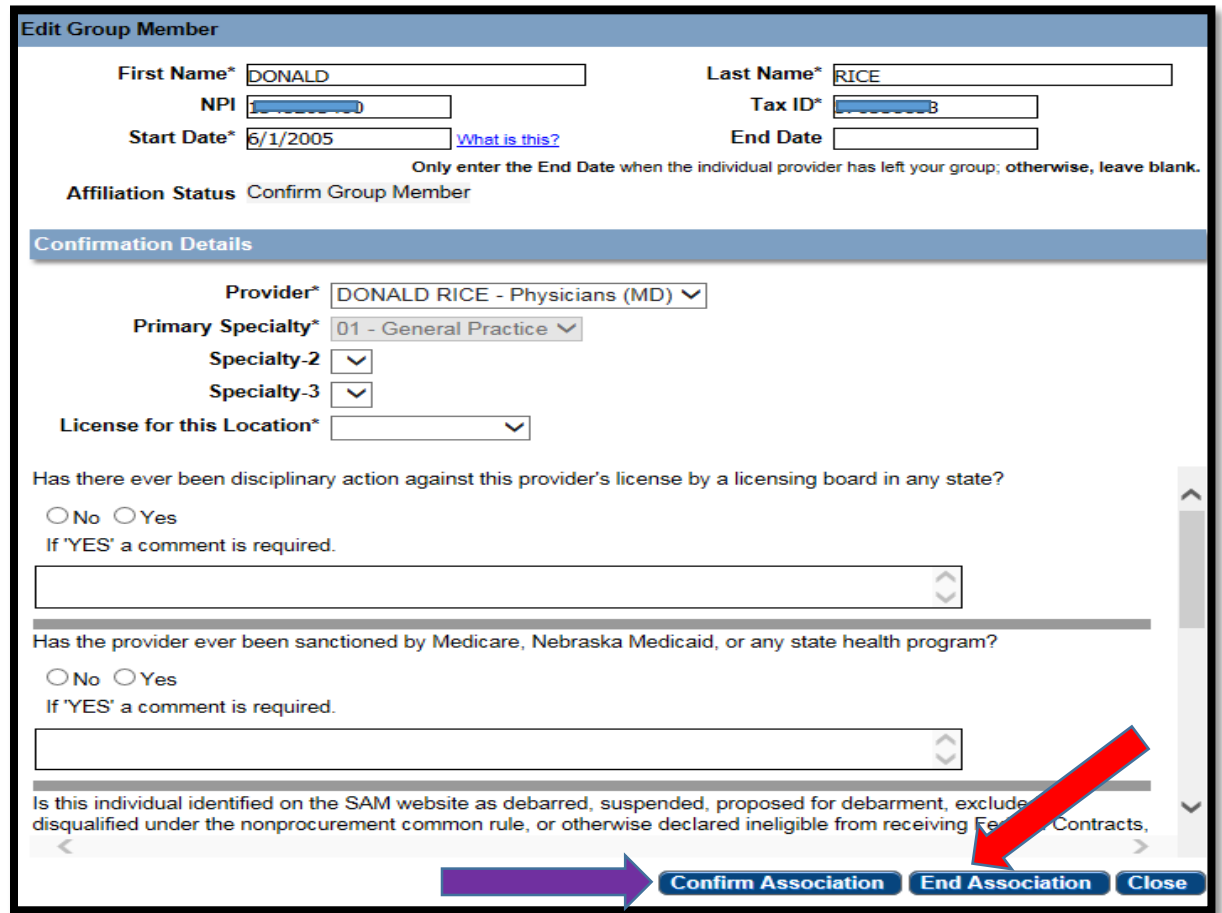

### **Section Three: Individual Group Member - How to Create a User Account**

### **NEW ENROLLMENT**

- **1. Go to the [Nebraska Medicaid Provider Enrollment Web Portal](https://www.nebraskamedicaidproviderenrollment.com/Account/Login.aspx)**
- **2. Click on "Create [Account"](https://www.nebraskamedicaidproviderenrollment.com/Account/AccountCreation.aspx?ReturnUrl=) and follow procedure to complete the account activation process in the document: [How To Set Up A User Account](https://www.nebraskamedicaidproviderenrollment.com/Documents/HowToUserAccount.pdf)**

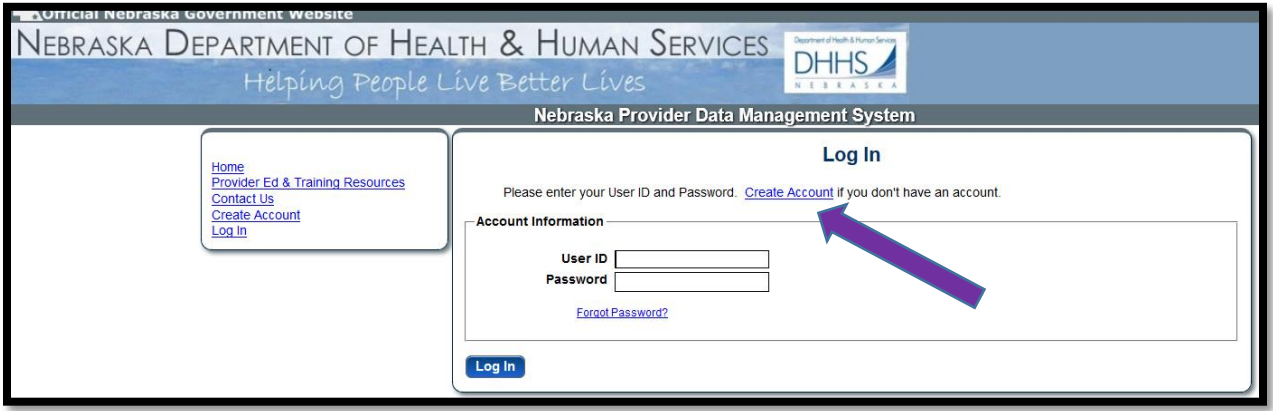

- **3. After creating and logging into your account you will first see your Provider Management Home Page**
- **4. Click on "Add Group Member Profile"**

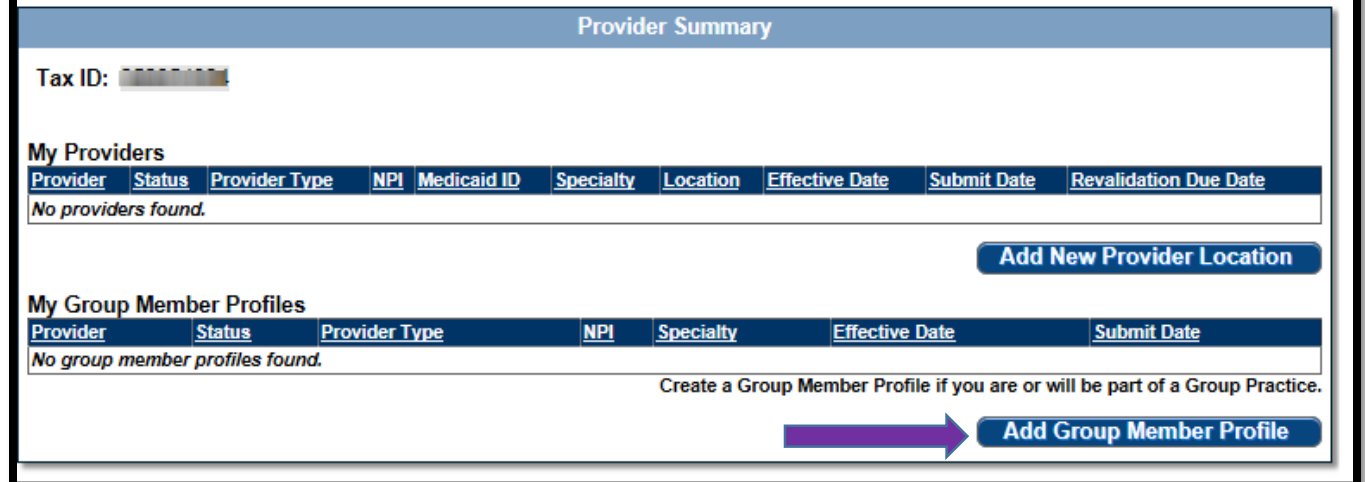

- **5. Complete the Identification, Licenses & Classifications, and Agreements pages**
- **6. Submit Registration**

### **ENROLLED PROVIDER**

- **1. Go to the [Nebraska Medicaid Provider Enrollment Web Portal](https://www.nebraskamedicaidproviderenrollment.com/Account/Login.aspx)**
- **2. Click on "Create [Account"](https://www.nebraskamedicaidproviderenrollment.com/Account/AccountCreation.aspx?ReturnUrl=) and follow procedure to complete the account activation process in the document: [How To Set Up A User Account](https://www.nebraskamedicaidproviderenrollment.com/Documents/HowToUserAccount.pdf)**

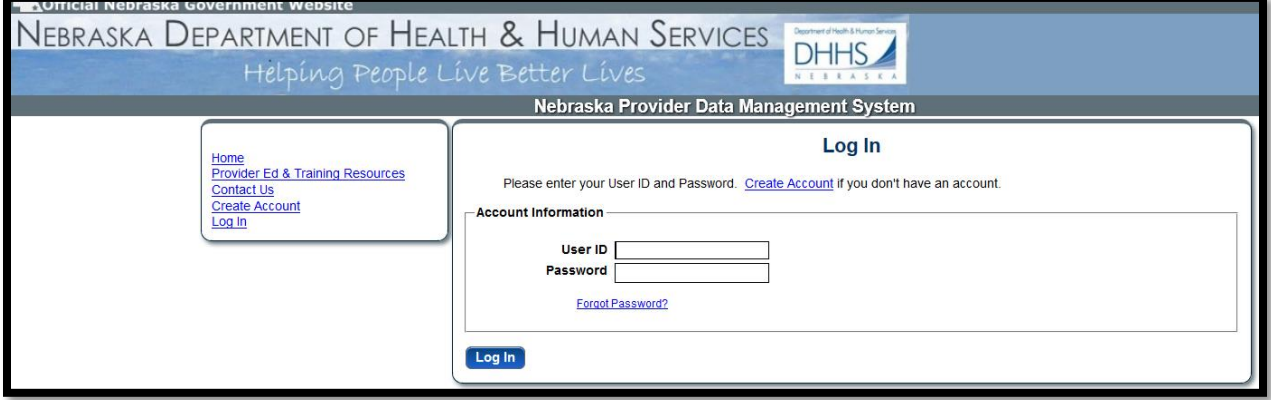

**3. After creating and logging into your account you will first see your Provider Management Home Page**

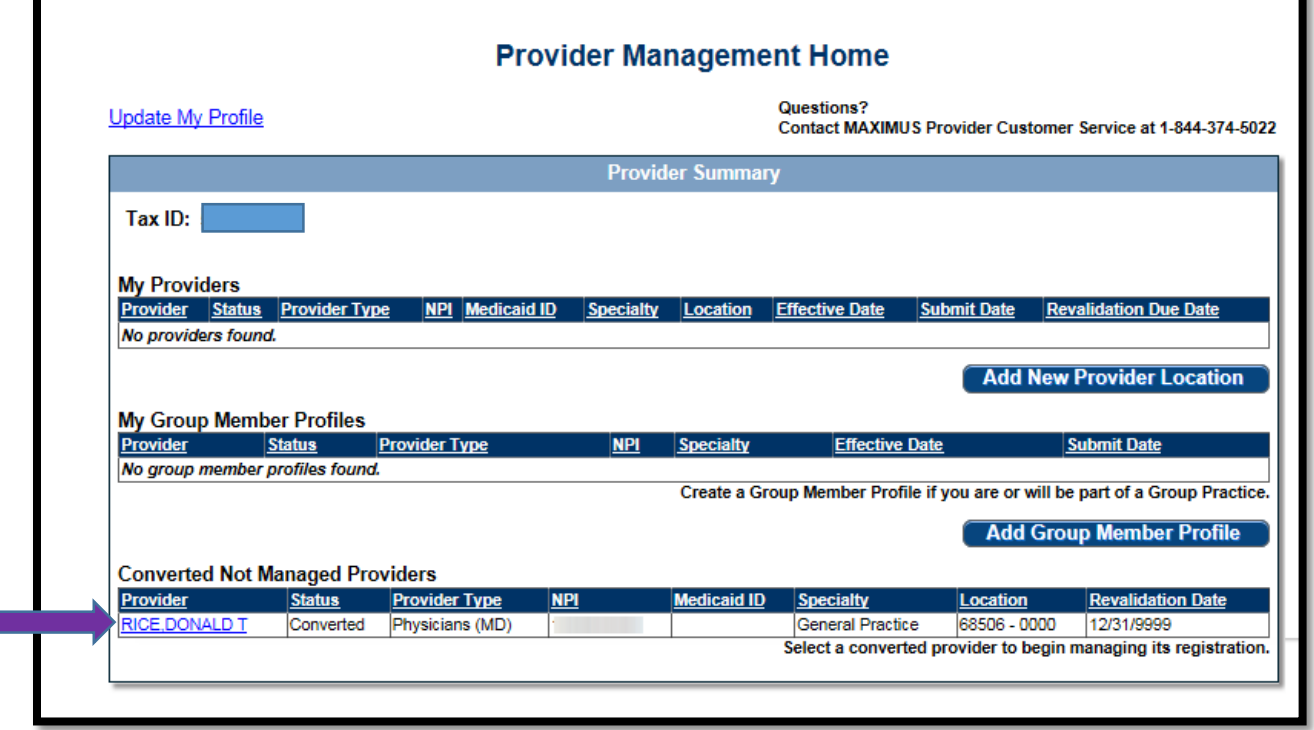

- **4. Click on highlighted name in the Converted Not Managed Providers section**
- **5. Complete the Identification, Licenses & Classifications, and Agreements pages**
- **6. Submit Registration**